## How to Set Current Term Display

Each trimester or quarter you will need to set the correct term to display on the patent portal, grade book, and for the comment sections on report cards. The below steps is the process to make this change.

- 1. Set your **Current School**
- 2. Click **School** under Setup on the left side
- 3. On the School Setup page select **Current Grade Display**
- 4. On the Current Grade Display page set both Current Grade and Parent/Student Access Term to the current term.

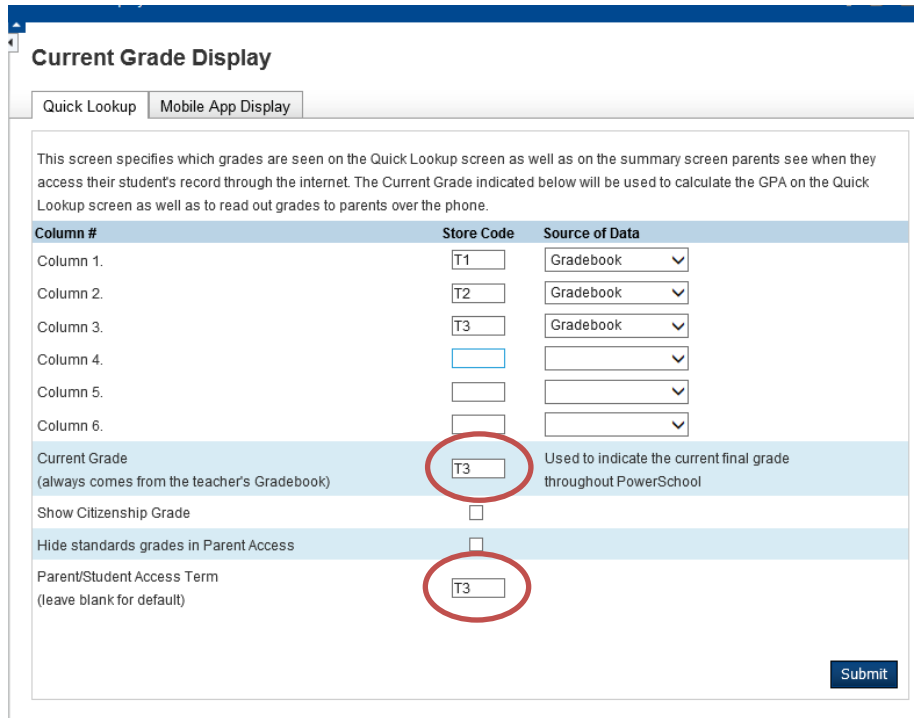